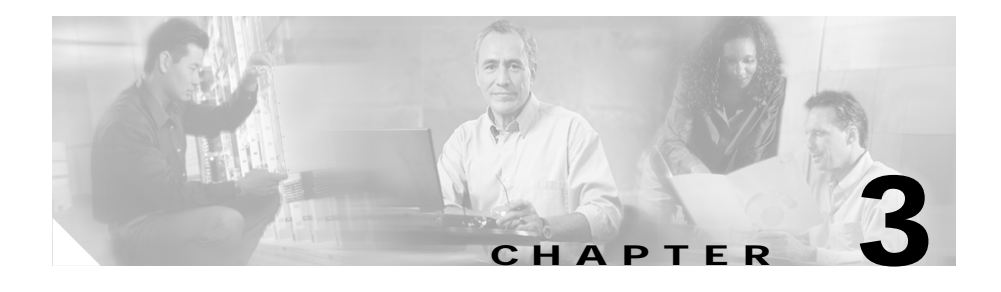

# <span id="page-0-1"></span>**Using the ALI Formatting Tool**

This section provides information about how to use the ALI Formatting Tool (AFT):

- **•** [Using the ALI Formatting Tool Interface, page 3-1](#page-0-0)
- **•** [Using AFT to Generate a Formatted ALI File, page 3-7](#page-6-0)

## <span id="page-0-0"></span>**Using the ALI Formatting Tool Interface**

To familiarize yourself with the AFT interface, select the pull-down menus from the AFT main menu to see the options. Hold your mouse over each AFT icon to view the icon description in the tool tip box.

These topics will help you become familiar with the AFT interface:

- **•** [ALI Formatting Tool Fields, page 3-2](#page-1-0)
- **•** [Using the Tool Bar and Icons, page 3-3](#page-2-0)

Н

## <span id="page-1-0"></span>**ALI Formatting Tool Fields**

You can edit the following fields using AFT:

- **•** The header and trailer record fields. The ALI Formatting Tool (AFT) creates ALI files with all the telephone number records and a header and trailer record as the first and last record in the file. Thus, only one header record (the first record in the ALI file) and one trailer record (the last record in the ALI file) will be there in each ALI file. AFT allows you to update the header and trailer fields in each of these header and trailer records. For example, you might need to change these fields to update a Company Code or Contact Name.
- **•** The Function/Transaction Code field. Refer to the Appendix A, "Using the ALI Formatting Tool for Bell Canada" for more information.
- **•** Service provider-specific fields. Refer to the Appendix A, "Using the ALI Formatting Tool for Bell Canada" for more information.

You cannot edit the following fields using AFT:

- **•** The ALI records fields that you configure and edit through Emergency Responder. AFT disables (greys out) these fields that cannot be edited.
- **•** The record count field. The record count field is part of the Trailer Record. The record count field cannot be edited in AFT because AFT calculates this number internally based on the number of records selected to export.

### **Related Topics**

- **•** [Using the Tool Bar and Icons, page 3-3](#page-2-0)
- **•** [Before You Generate Files, page 3-7](#page-6-1)
- **•** [Generating a Formatted ALI File, page 3-8](#page-7-0)

 $\overline{\phantom{a}}$ 

### <span id="page-2-0"></span>**Using the Tool Bar and Icons**

Use [Table 3-1](#page-2-1) to learn how you use the AFT interface to perform the main AFT tasks.

Use the ["Generating a Formatted ALI File" section on page 3-8](#page-7-0) for a step-by-step procedure about putting the tasks together and generating reformatted ALI files.

| <b>Task</b>                         | Procedure                                                                                                    | <b>Notes</b>                                                                                                    |
|-------------------------------------|----------------------------------------------------------------------------------------------------|----------------------------------------------------------------------------------------------------|
| Give a NENA file as input to<br>AFT | Use one of these methods:<br>Click the <b>File Open</b> icon.<br>$\bullet$<br>$Select$ Menu > File > Open<br>$\bullet$<br>$(Ctrl+O).$ | If the NENA files are on the<br>Master Cisco ER server and<br>AFT is installed on the<br>Standby Cisco ER server,<br>you can use the Open<br>Window Dialog box to<br>browse to a shared Master<br>Cisco ER folder.                        |
| Go to a specific ELIN<br>number     | Select Menu $>$ File $>$ Go to ELIN<br>1.<br>$(Ctrl+E).$<br>Enter the ELIN number.<br>$\mathfrak{p}$                                  | If the ELIN is present, it is<br>selected in the tree and the<br>ALI tab is populated with<br>data for that record.<br>If it is an invalid record<br>number, a message displays<br>with the valid range of<br>numbers.                    |
| Go to a specific record             | Select Menu $>$ File $>$ Go to Record<br>$1_{-}$<br>Number $(Ctrl+R)$ .<br>Enter the record number.<br>2.                             | If the record number is valid,<br>that record is selected in the<br>tree and the ALI tab is<br>populated with data for that<br>record.<br>If it is an invalid record<br>number, a message displays<br>with the valid range of<br>numbers. |

<span id="page-2-1"></span>*Table 3-1 Using the AFT Interface*

| Task                                                                     | <b>Procedure</b>                                                                     | <b>Notes</b>                                                                                  |
|--------------------------------------------------------------------------|--------------------------------------------------------------------------------------|-----------------------------------------------------------------------------------------------|
| View ALI details for an<br>ELIN/Select an ELIN to edit<br>its ALI fields | Click on the ELIN in the tree.                                                       | This highlights the ELIN<br>and populates its details in<br>the right pane of the<br>window.  |
|                                                                          |                                                                                      | You can then edit the ALI<br>records by entering new<br>values in the ALI editable<br>fields. |
| Undo record change/Redo<br>record change                                 | Use one of these methods:                                                            | The Undo/Redo option<br>remembers the last 20 record<br>changes.                              |
|                                                                          | Click the <b>Undo/Redo</b> icon.<br>٠                                                |                                                                                               |
|                                                                          | Select Menu $>$ Edit $>$ Undo<br>record/Redo record change<br>$(Ctrl+Z/Ctrl+Y).$     |                                                                                               |
| Cut/Copy/Paste record input                                              | Use one of these methods:                                                            |                                                                                               |
|                                                                          | Click the Cut/Copy/Paste icon.<br>٠                                                  |                                                                                               |
|                                                                          | Select Menu $>$ Edit $>$<br>$\bullet$<br>Cut/Copy/Paste<br>$(Ctrl+X/Ctrl+C/Ctrl+V).$ |                                                                                               |

*Table 3-1 Using the AFT Interface (continued)*

п

| Task                                                             | Procedure                                                                                                    | <b>Notes</b>                                              |
|------------------------------------------------------------------|----------------------------------------------------------------------------------------------------|-----------------------------------------------------------|
| Select ALI records to be<br>exported to your service<br>provider | In the tree, click in the ELIN check box.<br>Use one of the following options:                                                                                                    | Check marks will indicate<br>the ELINs that are selected. |
|                                                                  | Select all ELINs in the tree by<br>$\bullet$<br>checking the root node of the tree.                                                                                                    |                                                           |
|                                                                  | Select all ELINs with a specific area<br>code by checking the Area Code in<br>the tree. For example, checking the<br>408 check box will select all the<br>numbers in the 408 area code. |                                                           |
|                                                                  | Select all ELINs with a specific City<br>Code by checking the City Code in<br>the tree. For example, clicking on<br>228 will also select 228-9333 and<br>228-5672.                      |                                                           |
|                                                                  | Select an individual ELIN by<br>checking the 4-digit directory<br>number, for example, 9933.                                                                                            |                                                           |
| <b>Generate Formatted File</b>                                   | Use one of the following methods:                                                                                                    | AFT generates an ALI file in                              |
|                                                                  | Click the Generate Formatted File<br>icon.                                                                                                    | a format that your service<br>provider can read.          |
|                                                                  | Go to Menu $>$ Tools and click<br>Generate Formatted File (Ctrl+G).                                                                                                    |                                                           |

*Table 3-1 Using the AFT Interface (continued)*

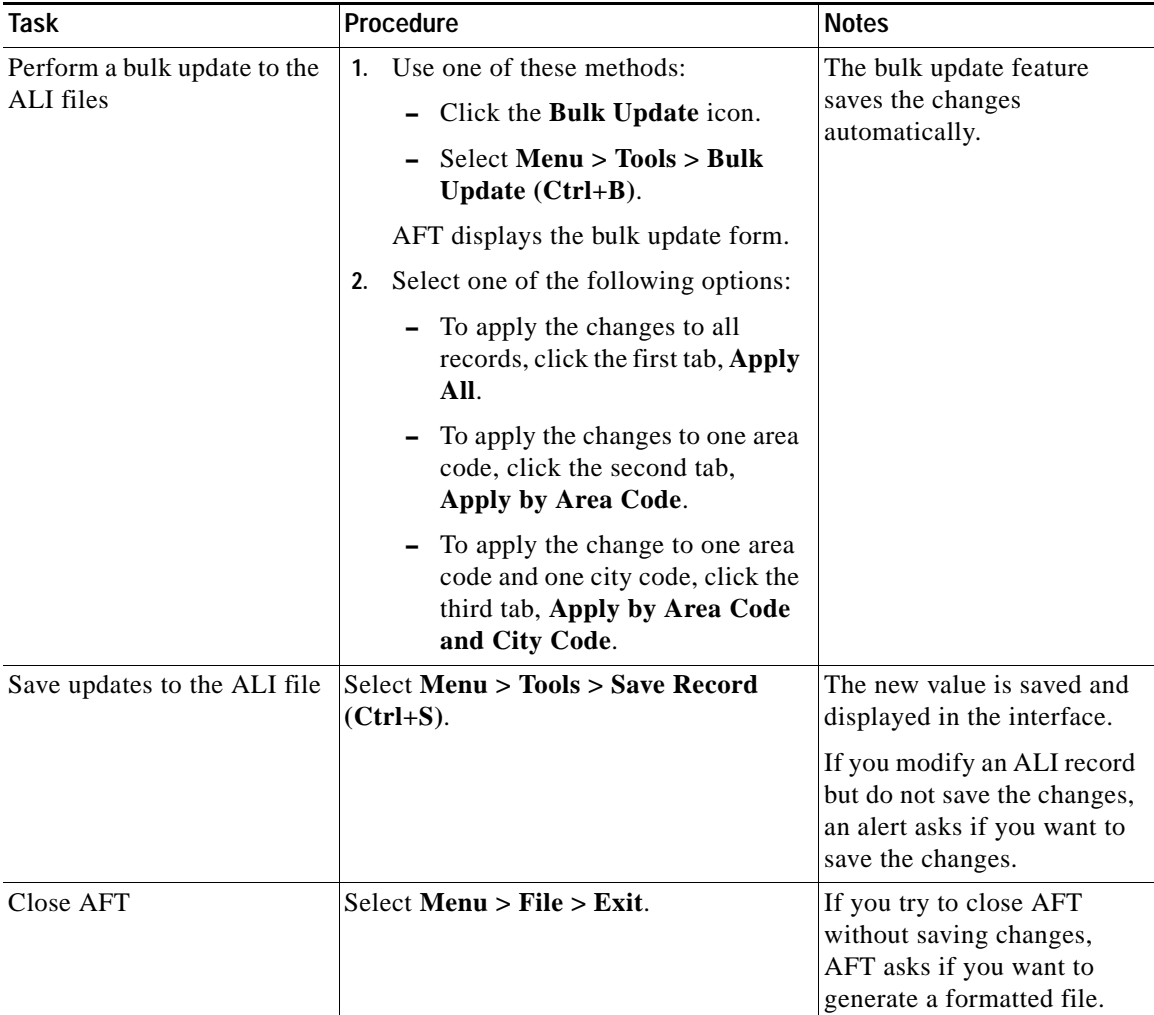

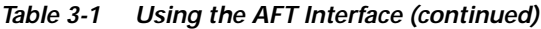

### **Related Topics**

- **•** [ALI Formatting Tool Fields, page 3-2](#page-1-0)
- **•** [Using AFT to Generate a Formatted ALI File, page 3-7](#page-6-0)

**ALI Formatting Tool User Guide for Bell Canada**

## <span id="page-6-0"></span>**Using AFT to Generate a Formatted ALI File**

Use the following topics to generate a formatted ALI file:

- **•** [Before You Generate Files, page 3-7](#page-6-1)
- **•** [Generating a Formatted ALI File, page 3-8](#page-7-0)

### <span id="page-6-1"></span>**Before You Generate Files**

Make sure you have completed the following tasks before you begin to use AFT to generate an exported file:

- **•** You have installed, set up and used Cisco Emergency Responder (Cisco ER) to configure ERLs with the ELIN and ALI information and to generate a NENA file. For information on performing these tasks, refer to the *Cisco Emergency Responder Administration Guide*.
- **•** You have successfully installed, launched and tested AFT. See [Chapter 2,](#page-0-1)  ["Installing the ALI Formatting Tool,"](#page-0-1)
- **•** You understand which specific information you modify for your service provider. For details, see Appendix A, "Using the ALI Formatting Tool for Bell Canada."

**The Contract of the Contract of the Contract of the Contract of the Contract of the Contract of the Contract o** 

## <span id="page-7-0"></span>**Generating a Formatted ALI File**

To use AFT to generate a formatted file, perform the following steps:

### **Procedure**

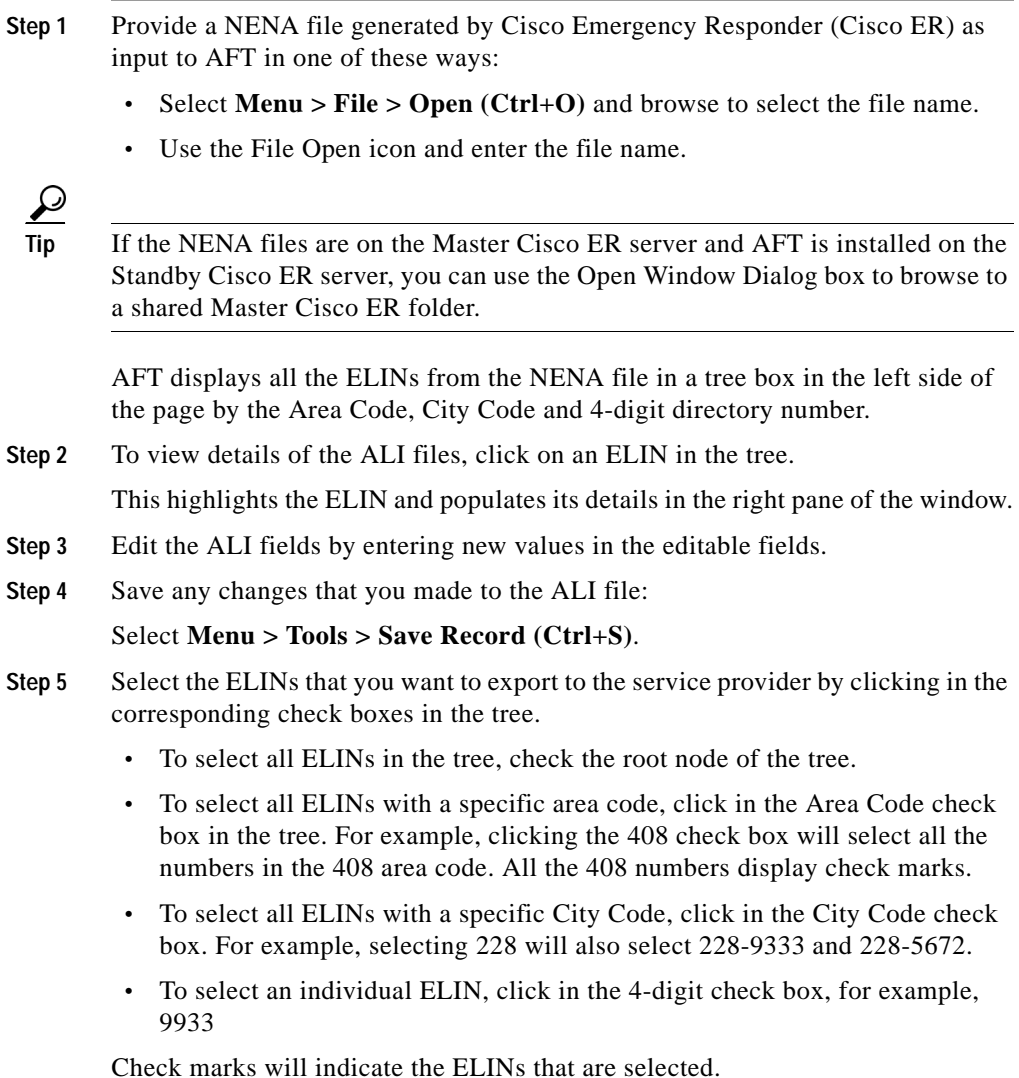

**Step 6** Update the service provider-fields in AFT:

For details about the service provider-specific information required, see Appendix A, "Using the ALI Formatting Tool for Bell Canada."

- **Step 7** At this point, if the service provider-specific field is common for many ELIN records (for example, if all the ELIN records share the same Private Switch Code), you can use AFT's Bulk Update feature:
	- **a.** Select **Menu > Tools > Bulk Update (Ctrl+B)** or the **Bulk Update** icon.

AFT displays the bulk update form.

- **b.** Select one of the following options:
	- **–** To apply the changes to all records, click the first tab: **Apply All**.
	- **–** To apply the changes to one area code, click the second tab: **Apply by Area Code**.
	- **–** To apply the changes to one area code and one city code, click the third tab: **Apply by Area Code and City Code**.
- **Step 8** Generate a formatted file in one of these way:
	- **•** Go to Menu > Tools and click **Generate Formatted File (Ctrl+G)**.
	- **•** From the Tool Bar, click the Generate Formatted File icon.

AFT generates an ALI file in a format specific to your service provider and prompts you for a location to save it.

- **Step 9** Enter a location where you want to store the formatted file.
- **Step 10** Using the service provider's preferred method of transmitting files, send the ALI file to your service provider so they can update their E911 database with the ELINs from the AFT ALI file.

 $\boldsymbol{\mathcal{L}}$ 

**Tip** Be sure to keep a copy of the AFT ALI file for your records. This will be helpful if the service providers reports errors; you can make any required changes to the file without having to re-do all the AFT formatting changes.

**Step 11** Your service provider returns the status of the ALI files.

- **•** If your service provider reports that there are no errors, you can continue using AFT to generate more formatted records or you can quit the program.
- **•** If your service provider reports that there are ALI errors, perform the following steps:
	- **–** Make corrections to the formatted file that you sent to the service provider. All the error codes for the service providers are defined in the ALI format documentation for that service provider. Refer to their documentation to determine the errors in your file and correct the errors using AFT.

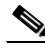

**Note** If an error occurs in fields that cannot be edited using AFT, you must use Cisco ER to correct the fields. Then use AFT to generate the file again.

- **–** Send the corrected file to your service provider. Again, be sure to keep a copy of your corrected file for your records.
- **–** Repeat this process until your service provider can read the formatted files and can use them to update their ELIN records.

#### **Related Topics**

- **•** [Using the Tool Bar and Icons, page 3-3](#page-2-0)
- **•** [Chapter 4, "Troubleshooting the ALI Formatting Tool"](#page-0-1)
- **•** Appendix A, "Using the ALI Formatting Tool for Bell Canada"